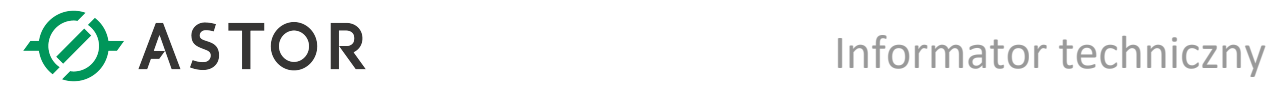

# Komunikacja Modbus TCP Client w kontrolerach serii PACSystems Opis bloku funkcyjnego M\_TCP, opracowanego przez firmę ASTOR

Wersja 1.52

#### Wstęp

W celu usprawnienia budowy programów realizujących komunikację kontrolerów PACSystems w protokole Modbus TCP w trybie klient, firma ASTOR opracowała blok funkcyjny M\_TCP. Dzięki niemu uruchomienie komunikacji Modbus TCP sprowadza się do jej sparametryzowania i uaktywnienia poprzez załączenie odpowiednich bitów kontrolnych i nie wymaga szczegółowego wnikania w programowanie komunikacji za pomocą specjalizowanego bloku COMM\_REQ (wewnątrz bloku funkcyjnego M\_TCP występują wywołania bloku COMM\_REQ). Blok funkcyjny M\_TCP dostępny jest na stronie Pomocy Technicznej ASTOR w formie biblioteki o nazwie COMM\_TCP\_52.zdrw. Niniejsza dokumentacja opisuje sposób użycia bloku funkcyjnego M\_TCP. Na stronie Pomocy Technicznej ASTOR można też znaleźć gotowy przykład programu do komunikacji Modbus TCP z użyciem tego bloku funkcyjnego (nazwa projektu: MDB\_TCP\_52.zip).

Informator Techniczny Strona 1 z 21

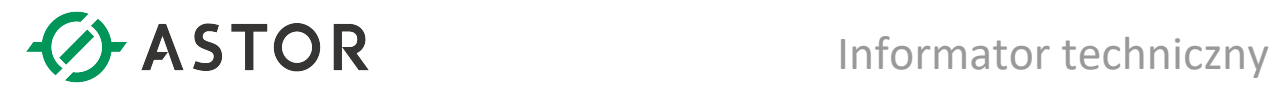

#### Spis treści

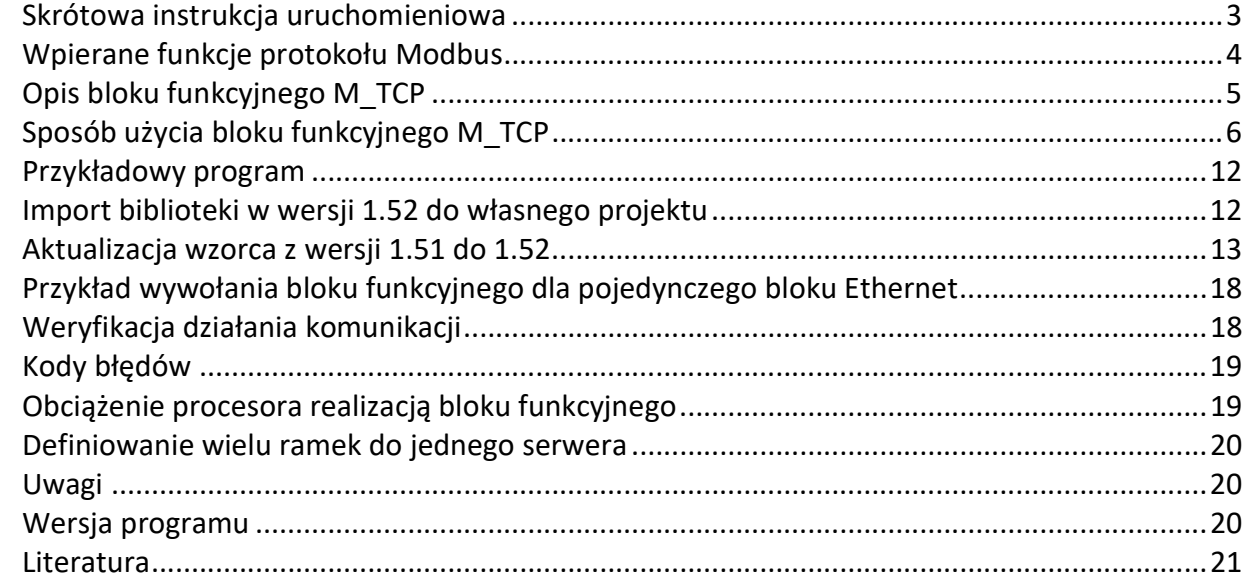

## Skrótowa instrukcja uruchomieniowa

W tym akapicie opisano jedynie skrótowo procedurę uruchomieniową. Pełny opis zamieszczony jest w dalszej części opracowania.

Aby uruchomić komunikację Modbus TCP można skorzystać z gotowego projektu lub można do swojego projektu zaimportować bibliotekę zawierającą blok funkcyjny do obsługi komunikacji. Sposób importu biblioteki opisano w punkcie "Import biblioteki do własnego projektu".

Uruchomienie komunikacji obejmuje następujące etapy:

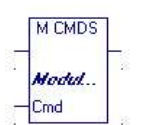

1. Zdefiniowanie komend protokołu Modbus wraz z ich parametryzacją, tj. np. określeniem ilości przesyłanych danych, adresów, itd. Odbywa się to w bloku programowym M\_CMDS. Przygotowano w nim 32 wiersze do zdefiniowania ramek. Można oczywiście wykorzystać jedynie część ramek – zależnie od potrzeb.

2. Zdefiniowane ramki trafią na jedno z wejść (Cmd) bloku funkcyjnego M\_TCP, którego rolą jest zrealizowanie tej transmisji. Dla każdej z ramek przewidziany jest osobny bit kontrolny (Ctr), za pomocą którego można uaktywnić wysyłanie danej ramki. Należy więc załączyć bity kontrolne dla ramek, które mają być wysyłane. Wejście Ctr jest tablicą 32- bitów, dedykowanych dla poszczególnych kanałów.

3. Blok funkcyjny M\_TCP wymaga określenia adresu startowego bitów statusowych portu Ethernet, jaki ma być używany do komunikacji Modbus TCP. Robi się to na wejściu Sts.

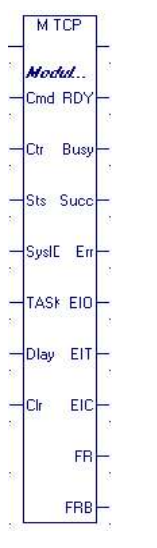

- 4. Blok wymaga także określenia lokalizacji (numeru gniazda), w którym znajduje się port Ethernet używany do komunikacji Modbus. Służy do tego wejście SysID.
- 5. Na wejściu TASK należy przypisać liczbę kodującą rodzaj modułu Ethernet używanego do komunikacji. Osobny moduł, tj. IC695ETM001 ma kod 0, a port wbudowany w jednostce centralnej, np. IC695CPE305, ma kod 65536.
- 6. Opcjonalnie można zadać dodatkowe opóźnienie w wysyłaniu poszczególnych ramek na wejściu Dlay. Pozwala to na zróżnicowanie intensywności wysyłania poszczególnych ramek.
- 7. Na wyjściu RDY należy sprawdzić gotowość modułu Ethernet do transmisji danych.
- 8. Wyjścia Busy, Succ i Err to 32-bitowe tablice informujące odpowiednio o zajętości, sukcesie w komunikacji, bądź porażce w komunikacji na poszczególnych kanałach.
- 9. Wyjścia EIO, EIT i EIC zawierają 32-rejestrowe tablice z kodami błędów operacji otwarcia kanału, przesyłu danych na kanale i zamknięcia kanału. Można z nich skorzystać w przypadku wystąpienia błędu w transmisji, o czym informuje wspomniane wcześniej wyjście Err.
- 10. Opcjonalnie można sprawdzać liczniki poprawnych i błędnych ramek; służą do tego 32 rejestrowe wyjścia FR i FRB. Wejście Clr służy do kasowania tych liczników. Kasowanie odbywa się tak długo, jak długo zmienna przypisana do tego wejścia ma stan wysoki.
- 11. Jeżeli został załączony bit kontrolny dla przesyłu danej ramki i miał miejsce problem w komunikacji, blok funkcyjny zrealizuje samoczynnie kolejne próby przesłania tej ramki z danymi.
- 12. Wewnątrz bloku funkcyjnego M\_CMDS można opcjonalnie załączyć dla nieużywanych ramek parametr Pomin\_kanał. W ten sposób zostanie pominięty kod programu do obsługi nieużywanych kanałów i zaoszczędzony będzie czas procesora.

# Wpierane funkcje protokołu Modbus

Blok funkcyjny wspiera większość funkcji protokołu Modbus. Ich numery zostały wyszczególnione poniżej.

#### Kody funkcji Modbus do odczytu danych

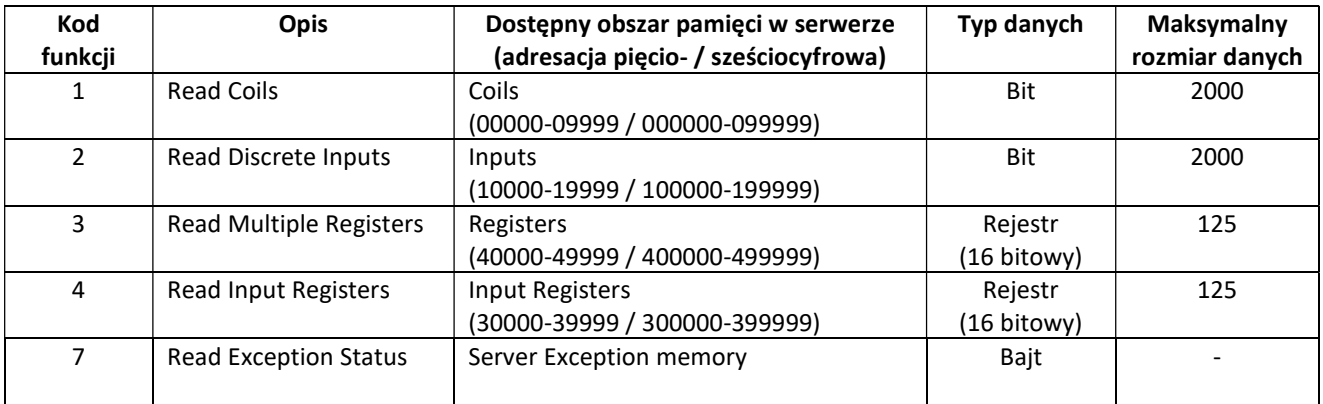

#### Kody funkcji Modbus do zapisu danych

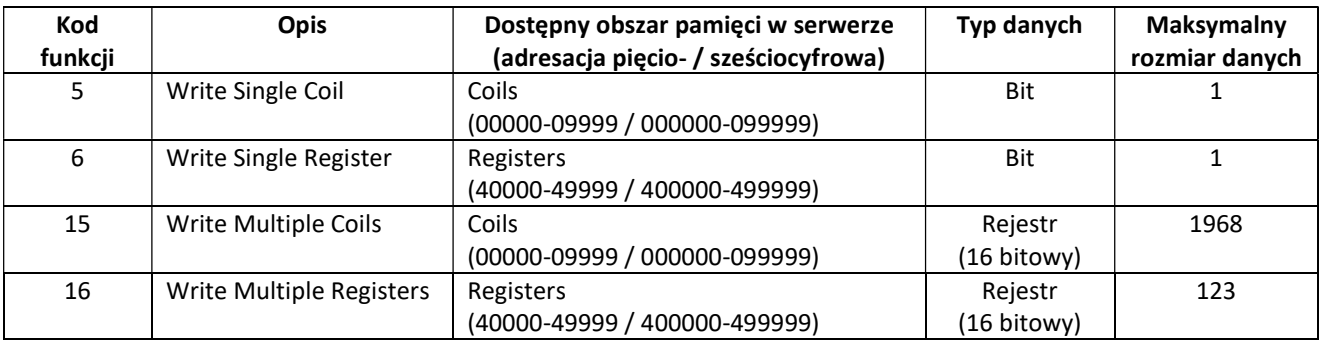

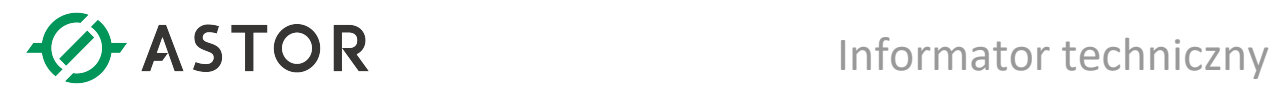

# Opis bloku funkcyjnego M\_TCP

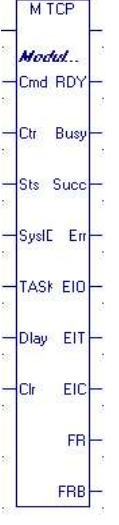

Blok ten jest narzędziem uniwersalnym; można go stosować w kontrolerach PACSystems, a więc m.in. w serii RX3i, czy też jednostkach CPE100, CPE400.

W zależności od zastosowanego modułu komunikacyjnego Ethernet, dostępna jest inna ilość kanałów komunikacyjnych TCP, jaka może zostać otwarta. Przykładowo:

- dla modułu IC695ETM001 jest to liczba 32 kanałów,
- dla portów Ethernet wbudowanych w jednostkę centralną (np. IC695CPE305, IC695CPE310, IC695CPE330 jest to 16 kanałów),
- dla RSTi-EP CPE100 jest to 8 kanałów.

Należy sprawdzić w dokumentacji IPI (Important Product Information), jakimi możliwościami dysponuje używana jednostka centralna lub moduł komunikacyjny.

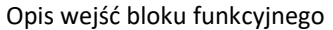

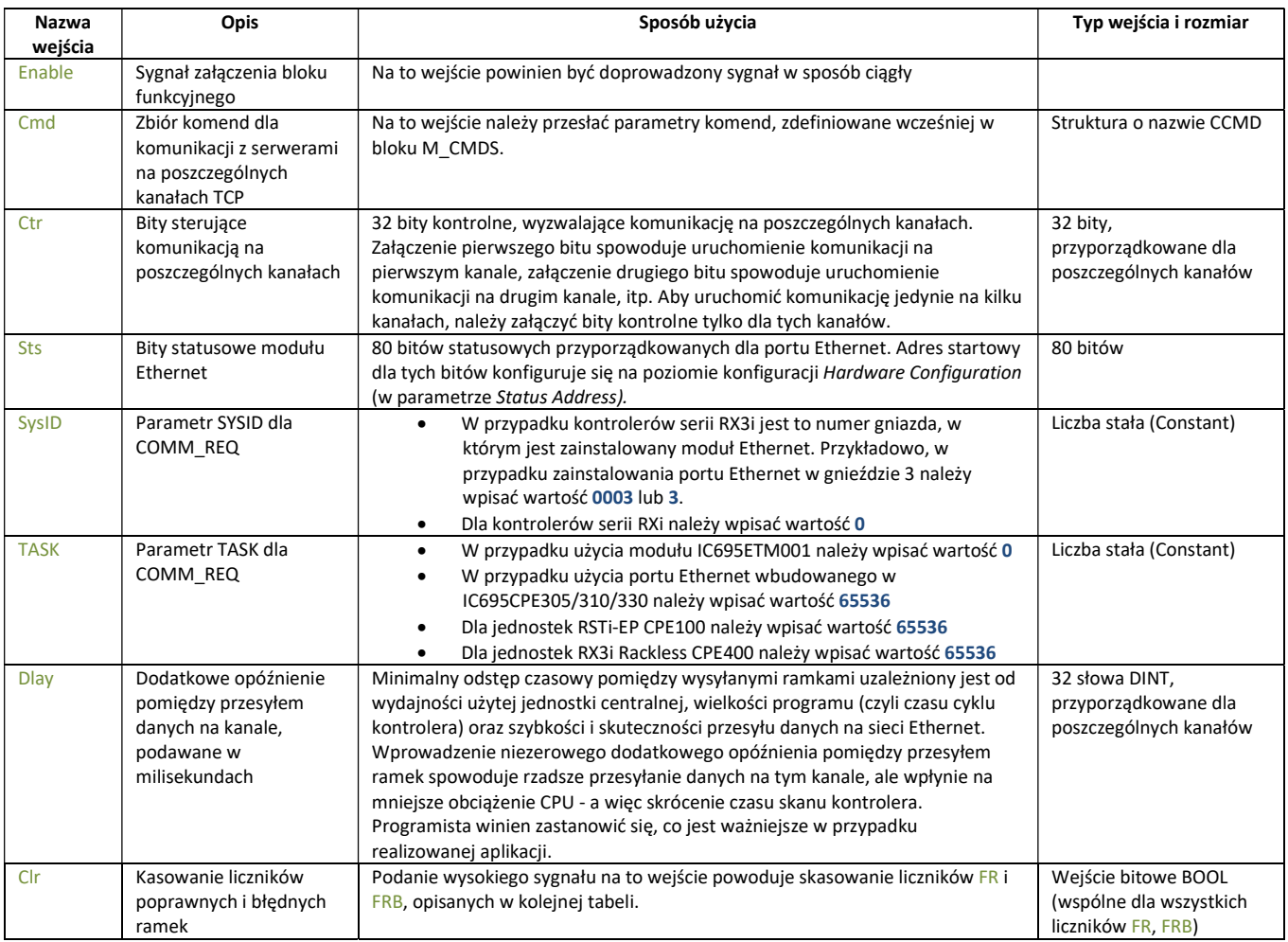

Informator Techniczny Strona 5 z 21

Serwis stanowi źródło wiedzy technicznej dostępne 24 godziny na dobę i umożliwia zgłaszania zagadnień serwisowych oraz śledzenia ich stanu. Ogólnopolska linia telefoniczna 12 424 00 88, e-mail: support@astor.com.pl.

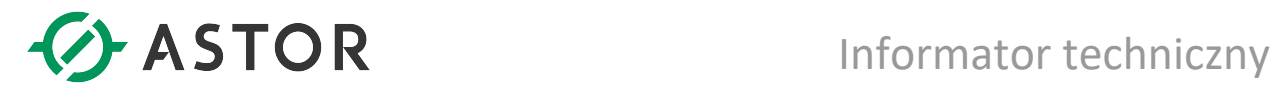

#### Opis wyjść bloku funkcyjnego

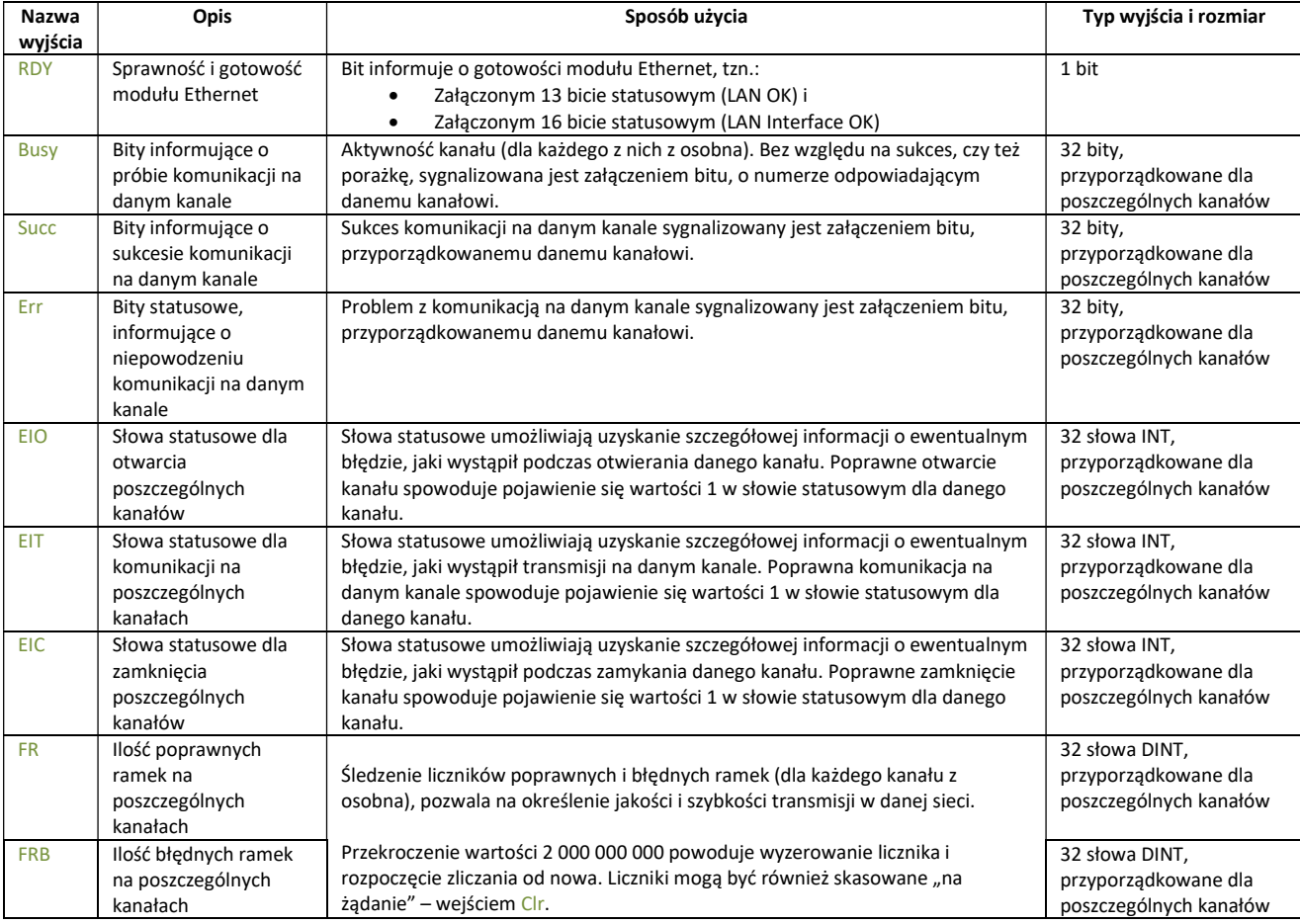

## Sposób użycia bloku funkcyjnego M\_TCP

Zanim zostanie wywołany blok M\_TCP należy wywołać blok pomocniczy M\_CMDS, którego zadaniem jest przygotowanie parametrów komend Modbus, jakie mają być realizowane przez blok M\_TCP. Nazwa struktury Cmd musi być jednakowa dla bloków M\_CMDS i M\_TCP.

Blok funkcyjny M\_TCP powinien zostać wywołany w sposób ciągły. W celu wyzwolenia komunikacji na danym kanale należy załączyć bit kontrolny na wejściu Ctr, przyporządkowany do tego kanału. W celu całkowitego zatrzymania komunikacji należy wyłączyć wszystkie bity kontrolne na wejściu Ctr. Nie należy wyłączać wejścia Enable w celu zatrzymania komunikacji.

W przypadku wykrycia braku gotowości modułu Ethernet, blokowane jest odpytywanie serwerów i wystawiany jest bit o braku gotowości interfejsu (tzn. wyjście RDY przyjmuje stan 0). Podanie nieprawidłowego parametru SysID lub nieprawidłowego parametru TASK powoduje cykliczne generowanie błędu na wyjściu Err w miarę tego, jak ponawiane będą automatyczne zapytania na danym kanale.

#### Informator Techniczny Strona 6 z 21

Pomoc techniczna dostępna jest na Platformie Internetowej ASTOR – pod adresem platforma.astor.com.pl. Serwis stanowi źródło wiedzy technicznej dostępne 24 godziny na dobę i umożliwia zgłaszania zagadnień serwisowych oraz śledzenia ich stanu. Ogólnopolska linia telefoniczna 12 424 00 88, e-mail: support@astor.com.pl.

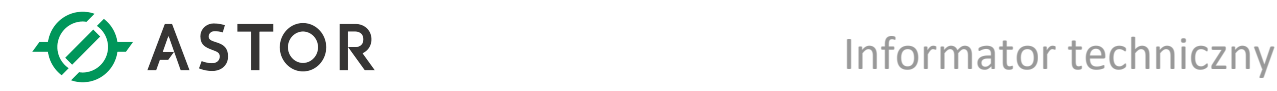

Po załączeniu bitu kontrolnego na wejściu Ctr blok realizuje:

- próbę otwarcia danego kanału,
- próbę transmisji danych.

Przy wyłączeniu bitu kontrolnego na wejściu Ctr blok realizuje próbę zamknięcia danego kanału.

Typ przesyłanych danych oraz rodzaj operacji (odczyt, zapis) uzależniony jest od numeru komendy Modbus. Po wyłączeniu bitu kontrolnego (na wejściu Ctr), blok realizuje próbę zamknięcia danego kanału. O rezultacie prób można dowiedzieć się śledząc wartości rejestrów statusowych otwarcia, transmisji i zamknięcia kanałów (EIO, EIT i EIC). W przypadku niepowodzenia podczas otwierania kanału lub transmisji, jak również zerwania komunikacji na danym kanale, blok funkcyjny będzie samoczynnie ponawiał próbę komunikacji. Ze względu na minimalizowanie możliwości wystąpienia błędu A890 (brak wolnych zasobów w module do zrealizowania polecenia), ustawiono czas ponowienia próby komunikacji na 5 sekund (maksymalnie).

Wyjście Err informuje o wystąpieniu:

- błędu podczas otwierania danego kanału,
- błędu podczas transmisji danych,
- błędu podczas zamykania kanału,
- błędu związanego z przypisaniem niewłaściwych parametrów SysID lub TASK.

Przed wywołaniem bloku M\_TCP należy zdefiniować parametry komend Modbus, jakie mają być wykonane. Komendy te będą realizowane cyklicznie od pierwszej do ostatniej, pod warunkiem, że dla danej komendy został załączony bit kontrolny. Parametry komunikacji definiowane są w bloku M\_CMDS (poniższy zrzut ekranu nie obejmuje całego edytora):

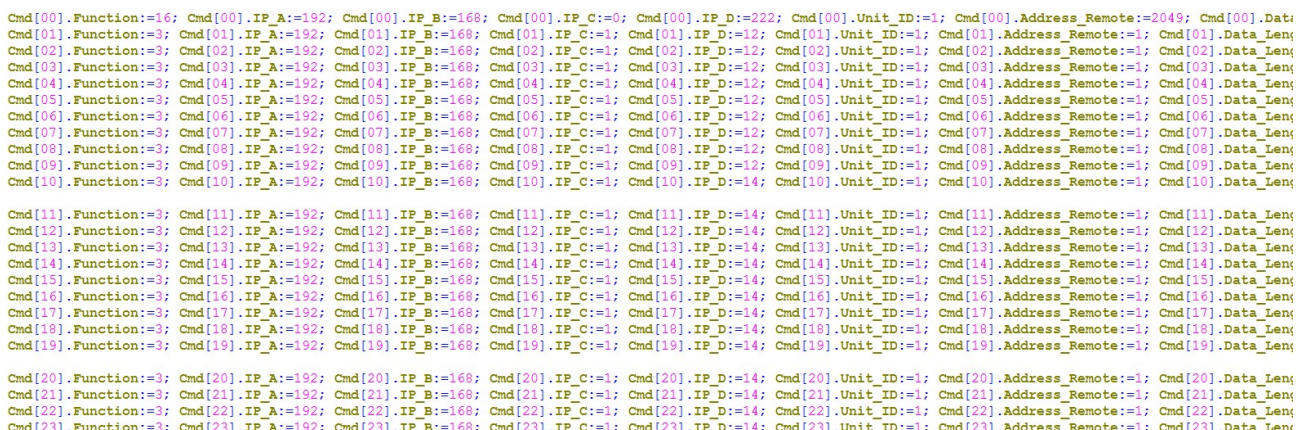

W 32 wierszach znajdują się definicje dla 32 kanałów komunikacyjnych Modbus TCP. Nieużywane kanały można zignorować (mogą one w takiej sytuacji zawierać dowolne parametry, np. domyślne), zaleca się jednak załączenie zmiennej do pomijania obsługi takich kanałów (Pomin\_kanal). W tym bloku należy modyfikować jedynie wartości parametrów, tzn. numery funkcji Modbus, adresy IP serwerów i ich identyfikatory, adresy i ilość zmiennych do przesłania. Można też zmienić adresy lokalnej pamięci do składowania / pobierania zmiennych, natomiast typ pamięci nie jest modyfikowalny; jest to %W.

Informator Techniczny Strona 7 z 21

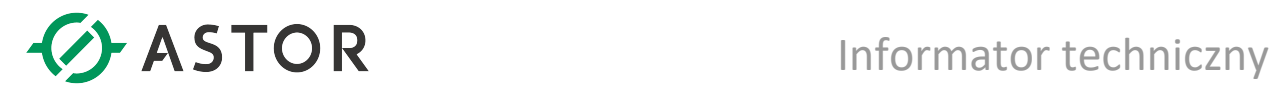

#### Opis parametrów konfiguracyjnych

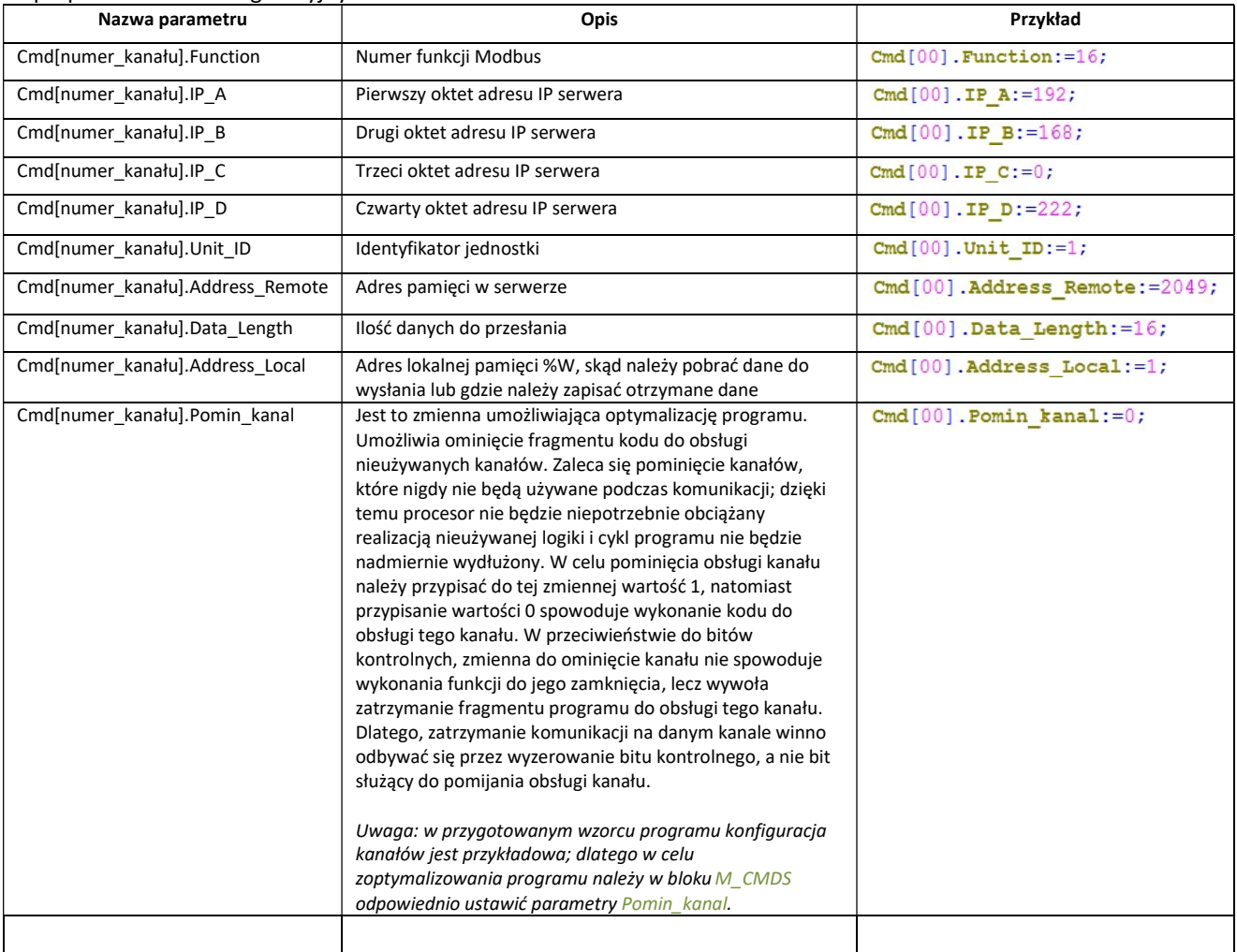

Blok funkcyjny M\_TCP potrzebuje do swojego działania pewnego obszaru rejestrów roboczych typu %W. Przesyłane dane znajdują się również w tym obszarze. Nie należy używać w programie rejestrów roboczych przyporządkowanych dla tego bloku (tzn. rejestru pomocniczego oraz rejestrów statusowych). Domyślnie blok zajmuje rejestry od %W1 do %W4098. Adresy początkowe dla danych wymienianych na danym kanale mogą być modyfikowane przez Programistę; w takim przypadku należy zwrócić uwagę na to, aby zmianą adresu nie spowodować konfliktu rejestrów.

Do działania bloku konieczne jest przydzielenie w jednostce centralnej pamięci na zmienne %W o rozmiarze co najmniej 4098 rejestrów. W celu przydzielenia większej pamięci należy wejść w konfiguracji sprzętowej Hardware Configuration na zakładkę Memory. Większość adresów jest konfigurowalna wewnątrz bloku M\_CMDS Jednak część z nich jest narzucona i nie należy ich używać w programie do innych celów (są to adresy dla rejestrów statusowych bloków COMM\_REQ). W poniższej tabeli zaznaczono, które adresy mogą być zmienione przez Programistę, a które nie.

#### Domyślne adresy %W, użyte w bloku M\_CMDS

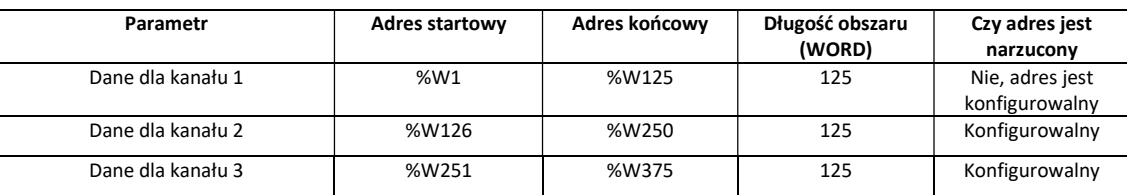

Informator Techniczny Strona 8 z 21

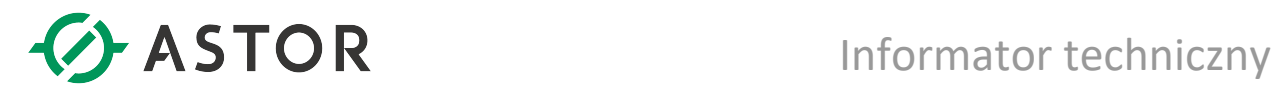

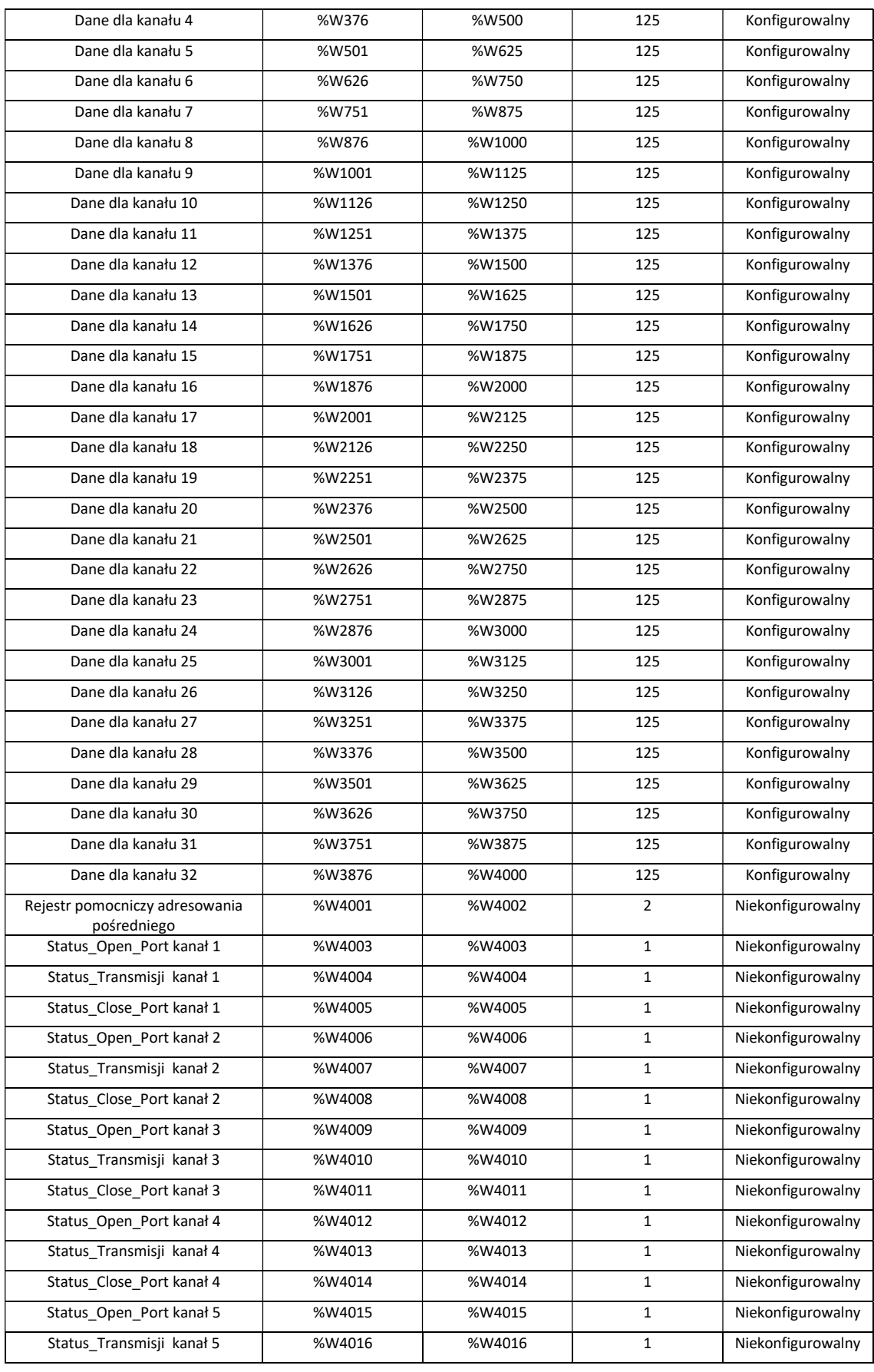

Informator Techniczny Strona 9 z 21

Pomoc techniczna dostępna jest na Platformie Internetowej ASTOR – pod adresem platforma.astor.com.pl.<br>Serwis stanowi źródło wiedzy technicznej dostępne 24 godziny na dobę i umożliwia zgłaszania zagadnień serwisowych oraz ś

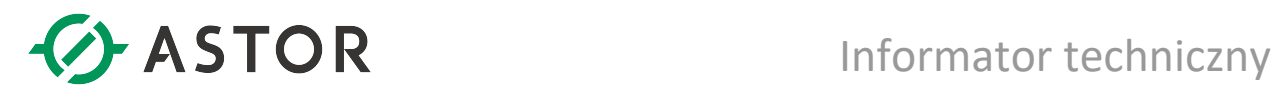

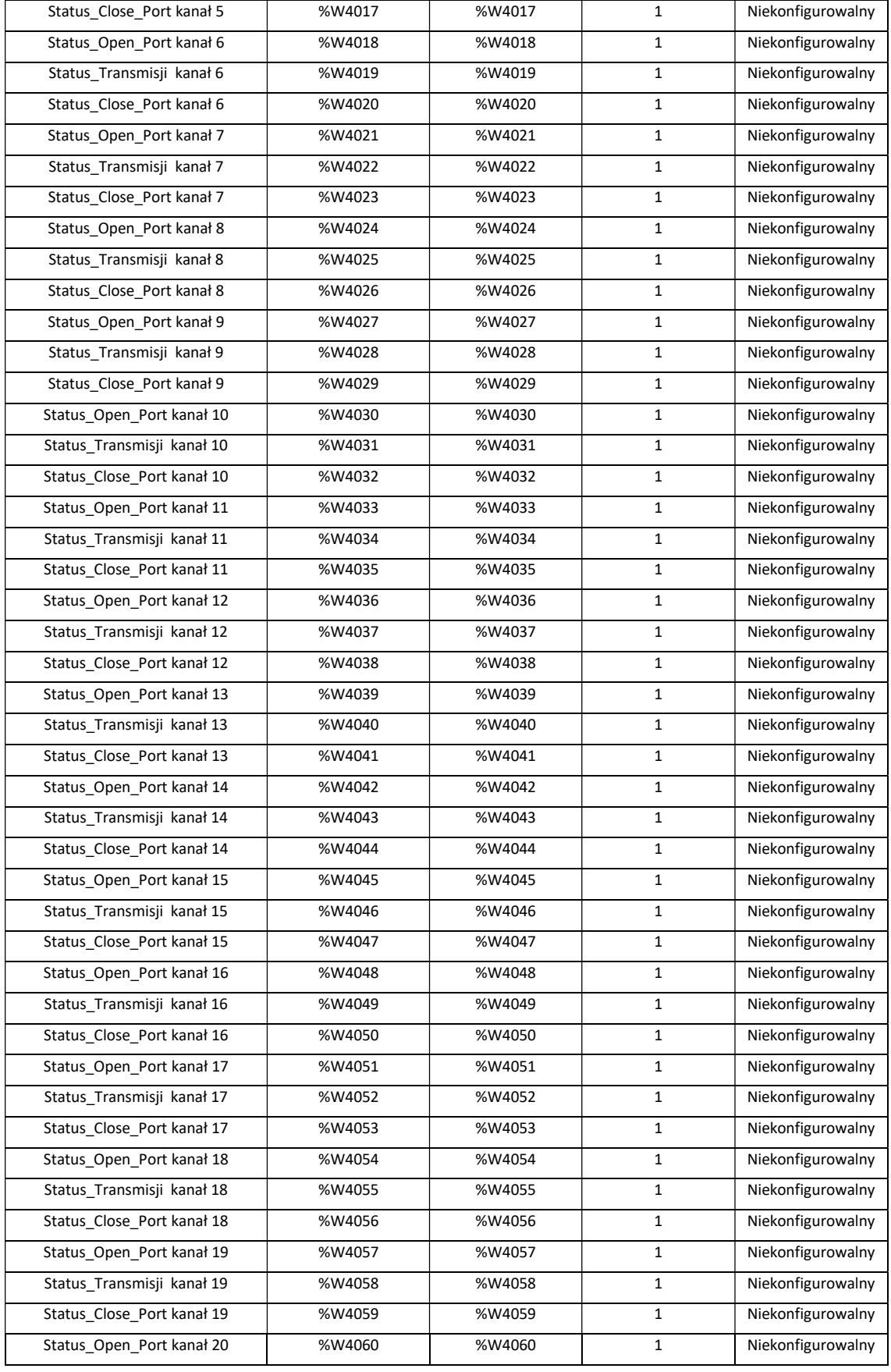

Informator Techniczny Strona 10 z 21

Pomoc techniczna dostępna jest na Platformie Internetowej ASTOR – pod adresem platforma.astor.com.pl.<br>Serwis stanowi źródło wiedzy technicznej dostępne 24 godziny na dobę i umożliwia zgłaszania zagadnień serwisowych oraz ś

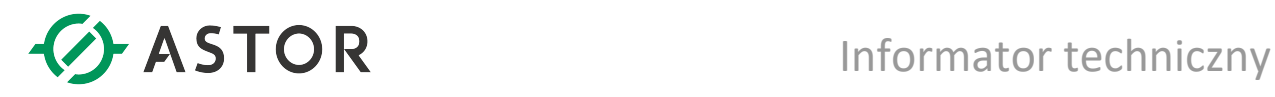

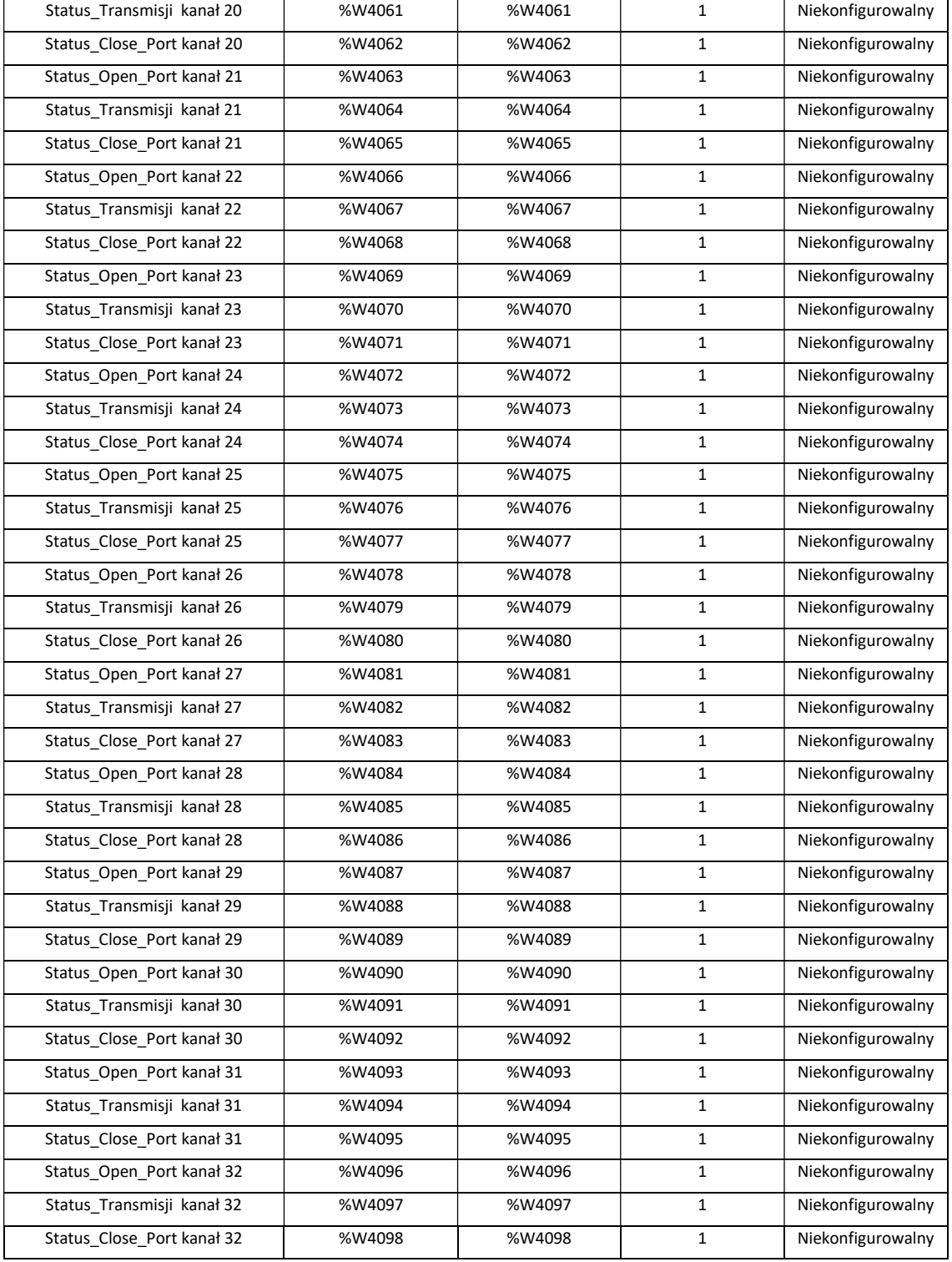

UWAGI

- Blok funkcyjny M\_TCP pozwala na obsługę tylko jednego modułu Ethernet, tj. na tylko jedno wywołanie (instancję) bloku funkcyjnego, a więc na otwarcie maksymalnie 32 kanałów na module ETM001. Ze względów wydajnościowych, zaleca się obsługę nie więcej niż 25 kanałów.
- Nigdy nie używane kanały powinny zostać wyłączne z obsługi poprzez ustawienie parametru "Pomin\_kanal = 1" w bloku konfiguracyjnym M\_CMDS. Pozwoli to uzyskać krótsze czasy cyklu procesora.
- Wersja bloku może być sprawdzona w jego właściwościach w oknie Inspector.

Informator Techniczny Strona 11 z 21

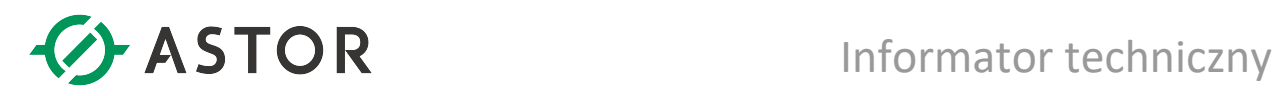

## Przykładowy program

Gotowy projekt zawiera przetestowany program do realizacji komunikacji. Zaleca się rozpoczęcie testów komunikacji z użyciem gotowego projektu.

W programie znajduje się:

- wywołanie bloku M\_CMDS, wewnątrz którego przygotowano przykładowe komendy Modbus
- wywołanie bloku M\_TCP, realizującego te komendy.

W przypadku zmiany konfiguracji kontrolera, na wejściu Cmd należy prawidłowo przypisać bity statusowe używanego portu Ethernet. Na wejściach SysID i TASK należy wpisać odpowiednie wartości, zgodnie z opisem we wcześniejszej części tej instrukcji.

Uruchomienie komunikacji na poszczególnych kanałach nastąpi z chwilą załączenia bitów kontrolnych na wejściu Ctr dla tych kanałów. Dla pierwszego kanału bit kontrolny został załączony na stałe w programie.

Obserwując bity Busy, Succ i Err, można sprawdzić status komunikacji dla poszczególnych kanałów. Liczniki poprawnych i błędnych ramek będą wyznacznikiem jakości komunikacji.

Projekt został przygotowany dla kontrolera RX3i; jednak można go modyfikować w celu użycia na innych urządzeniach rodziny PACSystems.

### Import biblioteki w wersji 1.52 do własnego projektu

Podczas importu bloku funkcyjnego do własnego projektu może okazać się, że konieczne jest przydzielenie większej ilości pamięci niż domyślny dla binarnych zmiennych symbolicznych (standardowy rozmiar to 655360 bitów). W celu przydzielenia większej ilości pamięci należy wejść w konfiguracji sprzętowej Hardware Configuration na zakładkę Memory.

#### Sposób importu biblioteki do swojego projektu

W przypadku nie używania wzorcowego, można zaimportować do swojego projektu bibliotekę zawierającą bloki funkcyjne do obsługi komunikacji Modbus TCP. W tym celu należy:

- zaimportować bibliotekę COMM\_TCP,
- przy wciśniętym klawiszu <Ctrl> przeciągnąć z biblioteki do swojego projektu następujące elementy (kolejność jest istotna):
	- o strukturę CCMD do User Defined Types
	- o blok funkcyjny M\_One\_Channel do Program Blocks
	- o blok funkcyjny M\_TCP do Program Blocks
	- o blok funkcyjny M\_CMDS do Program Blocks

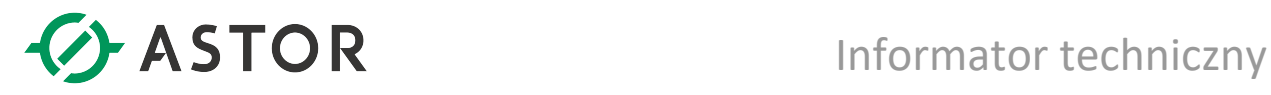

#### Aktualizacja wzorca z wersji 1.51 do 1.52

 Ten akapit dotyczy wyłącznie osób które używają starszej wersji wzorca (1.51) i chciałyby dokonać uaktualnienia do nowszej wersji wzorca (1.52)

Na wstępie aktualizacji wzorca proszę zrobić kopię swojego programu.

Aby przejść z wzorca 1.51 na 1.52 należy usunąć bloki ze starego wzorca w odpowiedniej kolejności, ponieważ niektóre bloki są użyte wewnątrz innych. Aby to było możliwe, należy najpierw usunąć wywołania tych bloków z programu:

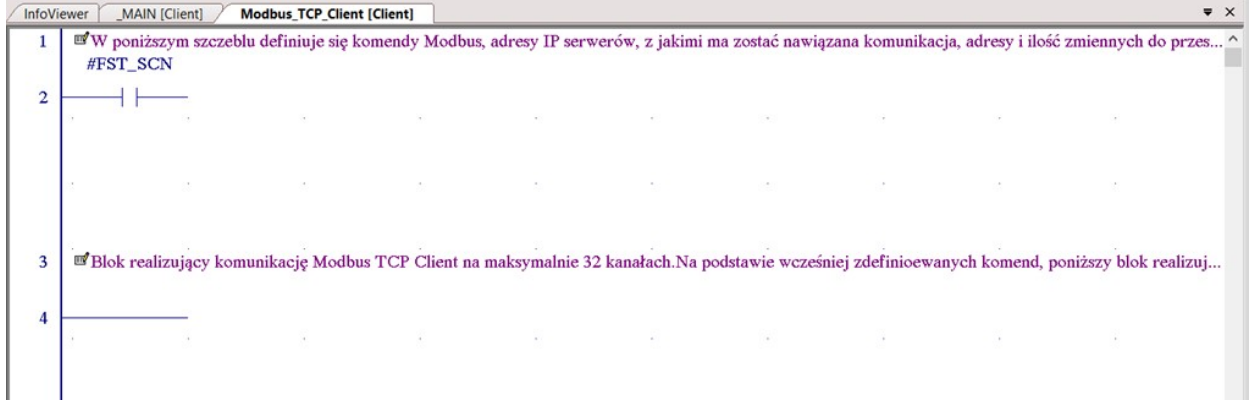

Proszę wykonać polecenie Validate All. Następnie przejść w oknie nawigatora na zakładkę zmiennych i usunąć nieużywane zmienne po usuniętych blokach – poleceniem Delete Unused Variables.

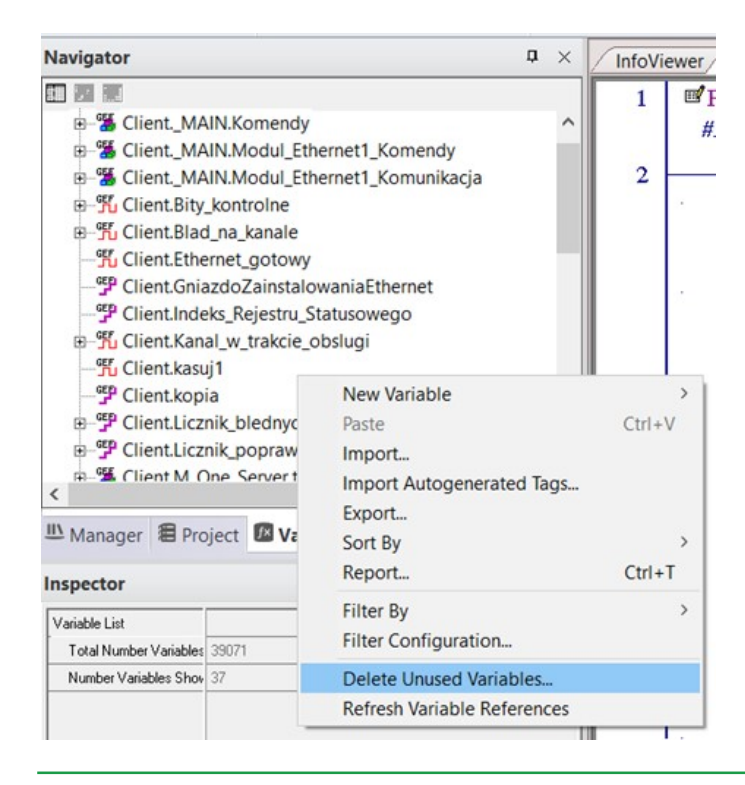

Informator Techniczny Strona 13 z 21

noc techniczna dostępna jest na Platformie Internetowej ASTOR – pod adresem platforma.astor.com.pl.

Serwis stanowi źródło wiedzy technicznej dostępne 24 godziny na dobę i umożliwia zgłaszania zagadnień serwisowych oraz śledzenia ich stanu.

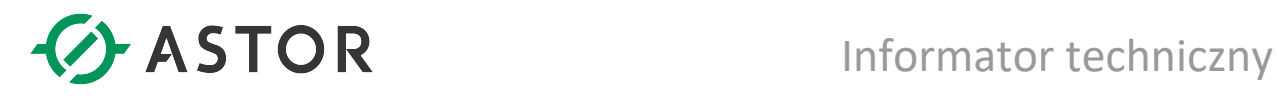

Teraz będzie możliwe usunięcie kolejnych dwóch bloków: M\_CMDS i M\_TCP

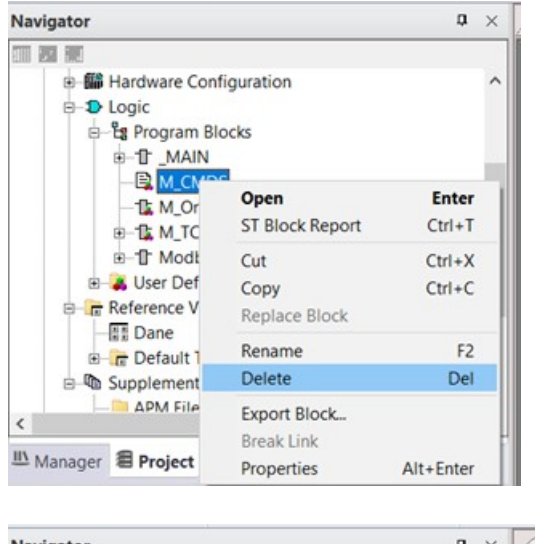

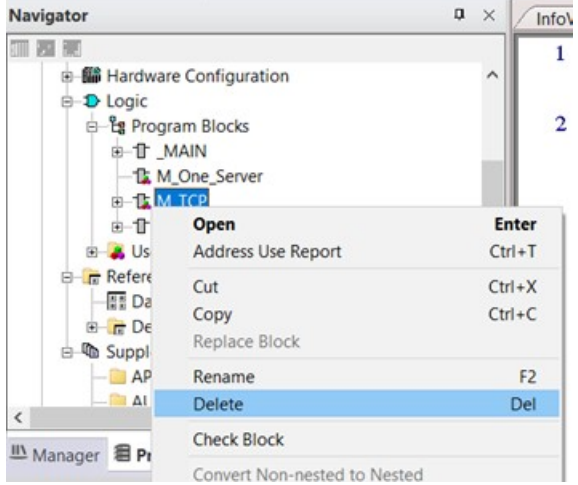

Ponownie proszę wykonać polecenie Validate All i znowu usunąć nieużywane zmienne.

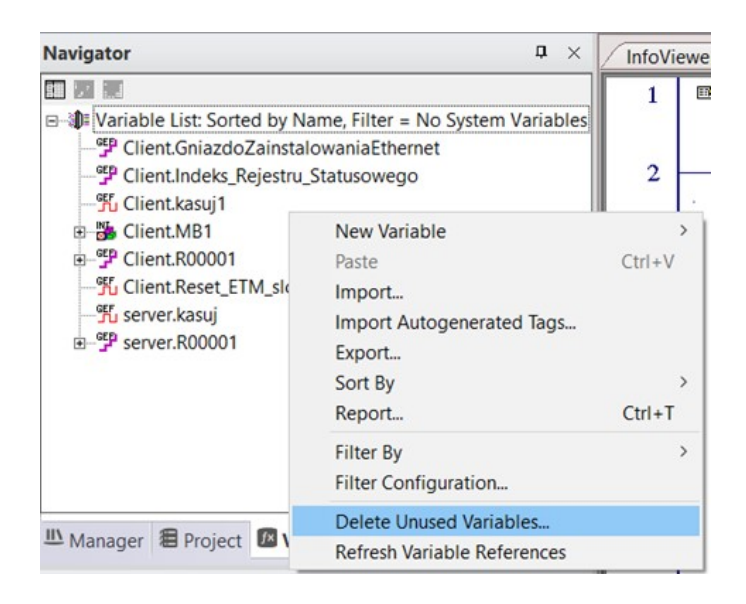

Informator Techniczny Strona 14 z 21

noc techniczna dostępna jest na Platformie Internetowej ASTOR – pod adresem platforma.astor.com.pl.

Serwis stanowi źródło wiedzy technicznej dostępne 24 godziny na dobę i umożliwia zgłaszania zagadnień serwisowych oraz śledzenia ich stanu.

Ogólnopolska linia telefoniczna 12 424 00 88, e-mail: support@astor.com.pl.

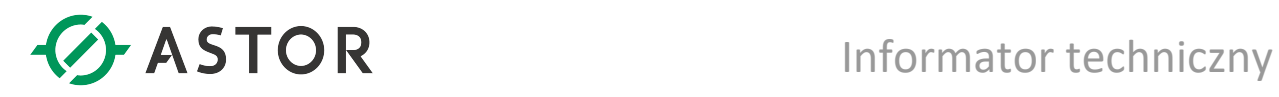

Dzięki temu możliwe będzie usunięcie kolejnego bloku, M OneServer.

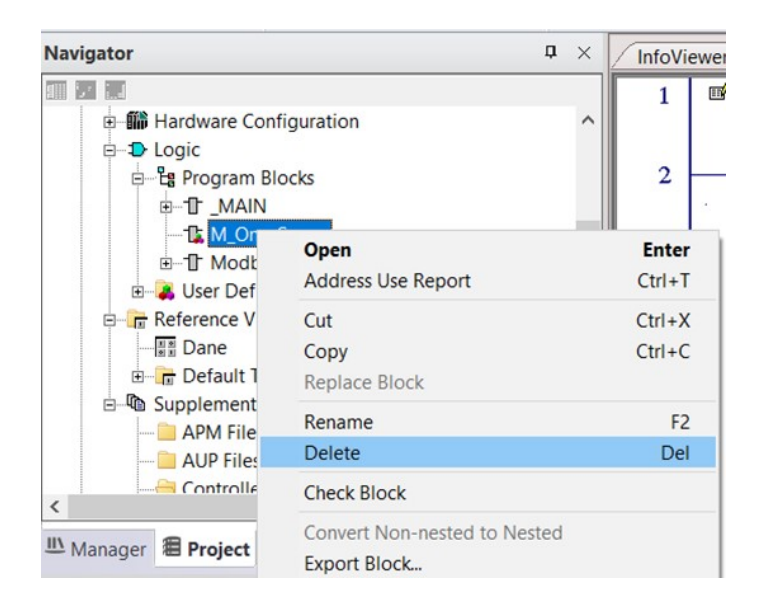

Ostatnim elementem do usunięcia jest struktura CCMD.

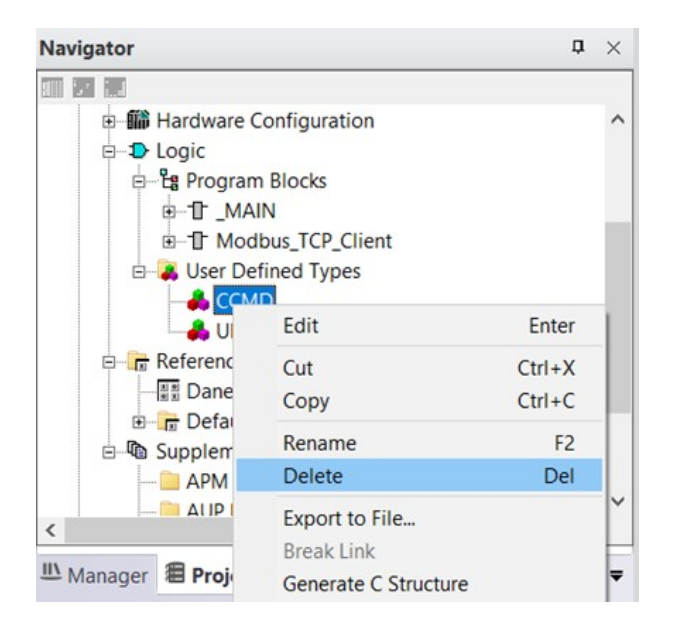

To kończy usuwanie bloków funkcyjnych użytych w wersji 1.51. Proszę ponownie wykonać polecenie Validate All.

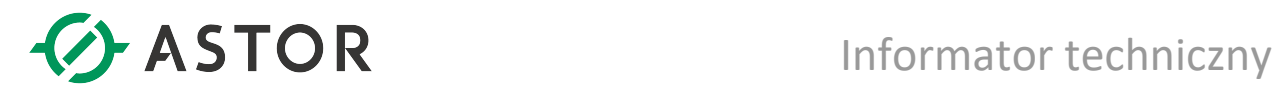

Teraz można przystąpić do importu biblioteki w wersji 1.52.

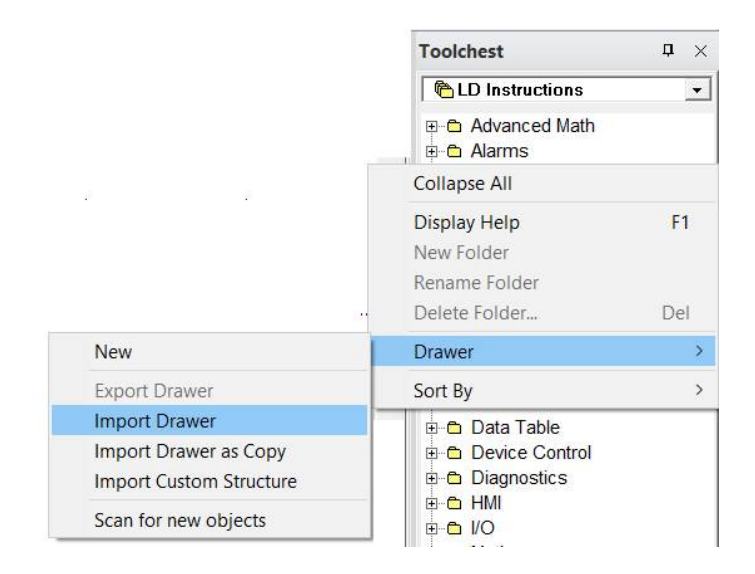

Po zaimportowaniu biblioteki COMM\_TCP\_52 należy ją otworzyć.

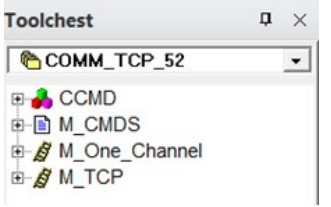

Przy wciśniętym klawiszu <Ctrl> przeciągnąć z biblioteki do swojego projektu następujące elementy (kolejność jest istotna):

- **•** strukture CCMD do User Defined Types
- blok funkcyjny M\_One\_Channel do Program Blocks
- blok funkcyjny M\_TCP do Program Blocks
- blok funkcyjny M\_CMDS do Program Blocks

Jeżeli pojawiłoby się pytanie o konflikt zmiennych to wybrać Replace

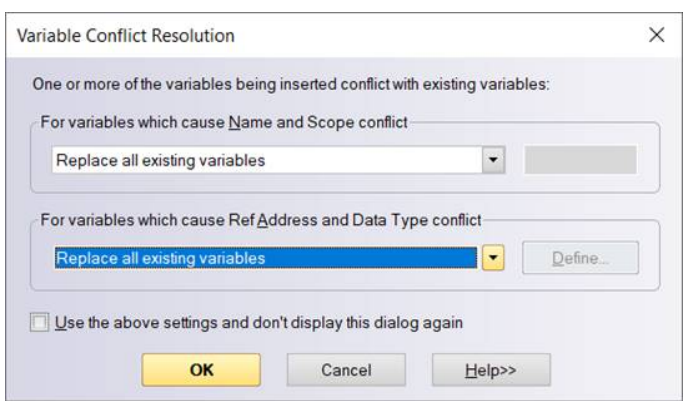

Pomoc techniczna dostępna jest na Platformie Internetowej ASTOR – pod adresem platforma.astor.com.pl. Serwis stanowi źródło wiedzy technicznej dostępne 24 godziny na dobę i umożliwia zgłaszania zagadnień serwisowych oraz śledzenia ich stanu. Ogólnopolska linia telefoniczna 12 424 00 88, e-mail: support@astor.com.pl.

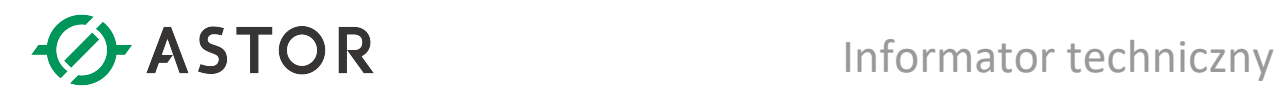

Uzupełnić program o skasowane na samym początku bloki:

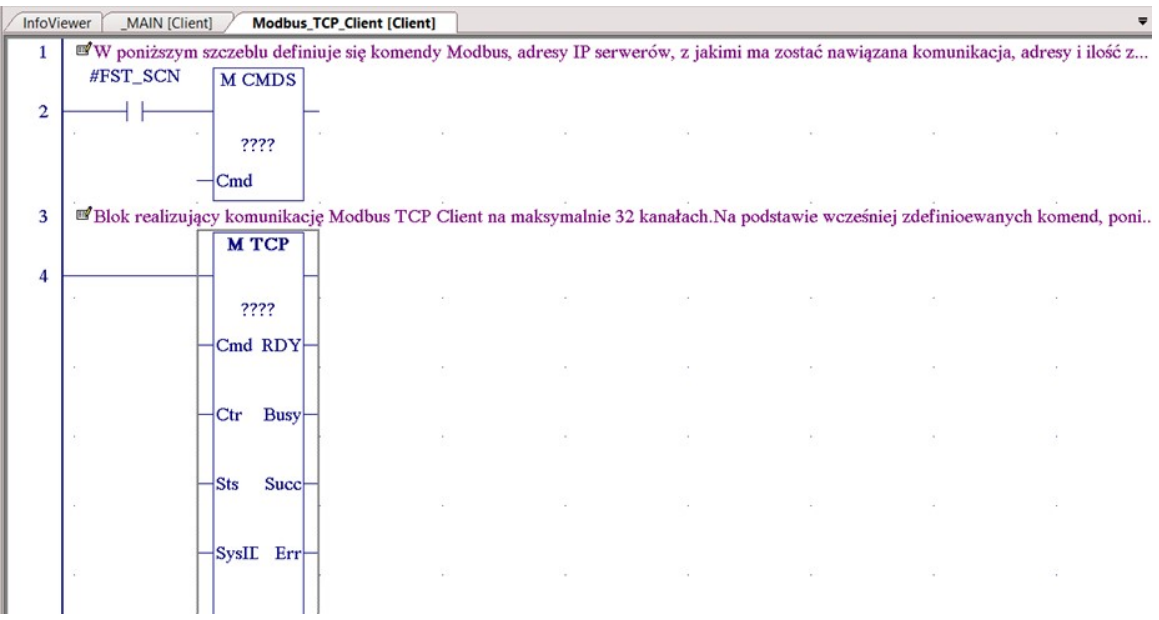

Dopisać do nich zmienne (można zdefiniować nowe zmienne lub zmienne takie same jak były używane na samym początku).

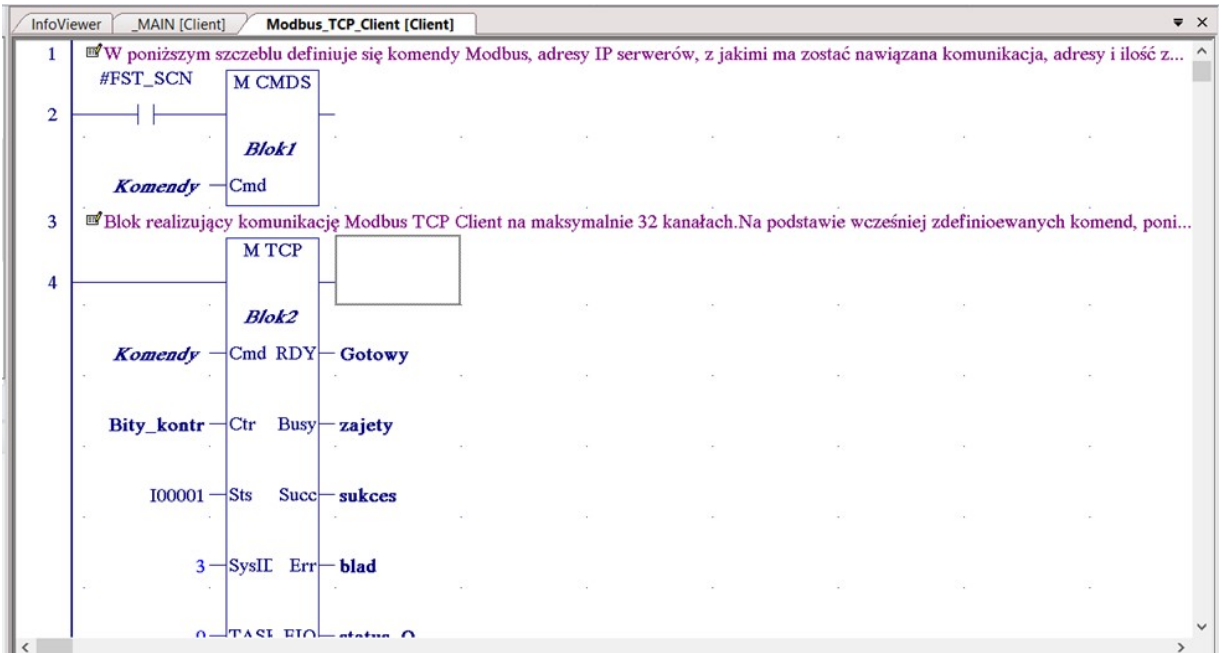

Ostatnią czynnością jest sprawdzenie, czy nie ma błędów - poleceniem Validate All i test komunikacji.

```
Feedback Zone
Validating Complete - 0 error(s), 28 warning(s)
MDB_TCP_51 - 0 error(s), 28 warning(s)
```
Informator Techniczny Strona 17 z 21

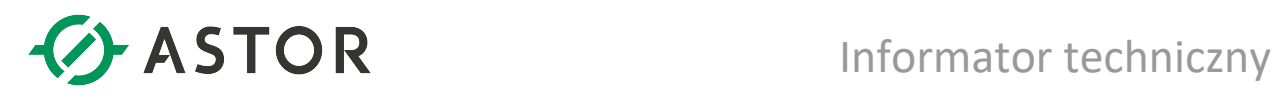

## Przykład wywołania bloku funkcyjnego dla pojedynczego bloku Ethernet

W niniejszym przykładzie blok M\_CMDS, odpowiedzialny za sparametryzowanie komend Modbus, został wywołany jednokrotnie - w pierwszym cyklu programu. W związku z tym uniknięto niepotrzebnego obciążania procesora i wydłużania czasu skanu, lecz wprowadzanie ewentualnych zmian w parametrach komend podczas wykonywania programu nie będzie skutkowało ich realizacją. Jeżeli komendy będą zmieniane podczas pracy programu, należy zadbać o ponowne wywołanie bloku M\_CMDS po dokonaniu zmian.

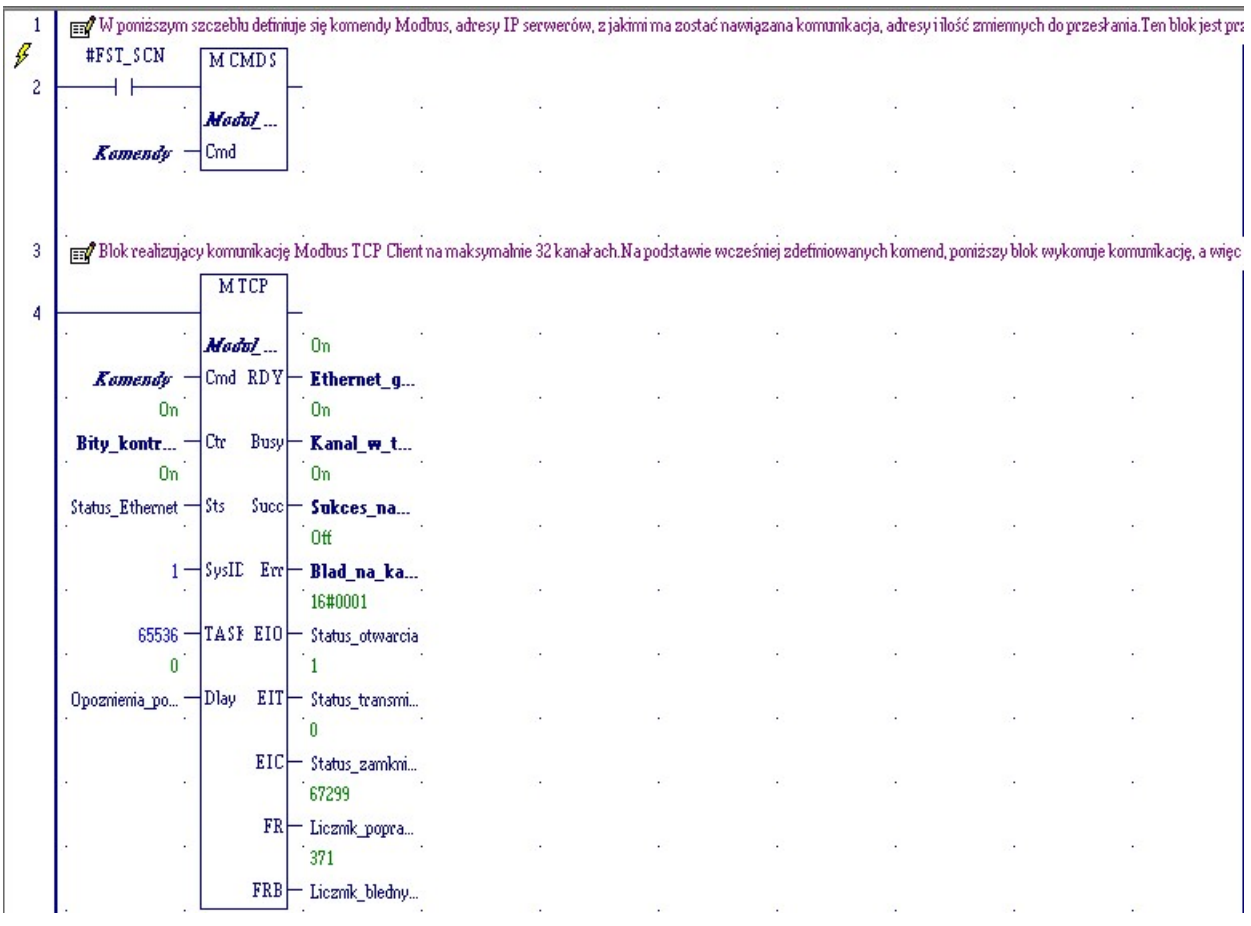

## Weryfikacja działania komunikacji

Sprawdzenie należy zacząć od sprawdzenia gotowości modułu na wyjściu RDY. Próba otwarcia kanału będzie zasygnalizowana na wyjściu Busy (należy w tym celu obserwować bit odpowiadający numerowi danego kanału). W przypadku sukcesu transmisji danych na danym kanale, zostanie załączony bit Succ odpowiadający numerowi kanału; w przeciwnym razie zostanie załączony bit Err dla tego kanału, a bit Succ zostanie wyzerowany.

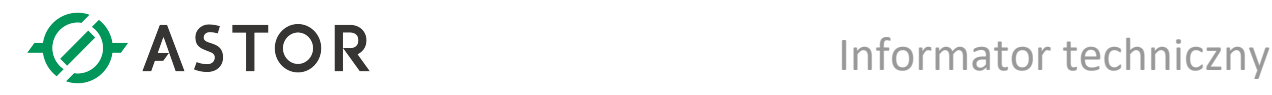

## Kody błędów

Pełna lista kodów błędów, jakie mogą pojawiać się na wyjściach EIO, EIT i EIC znajduje się w dokumentacji GFK-2224. Najczęściej pojawiające się kody błędów, to:

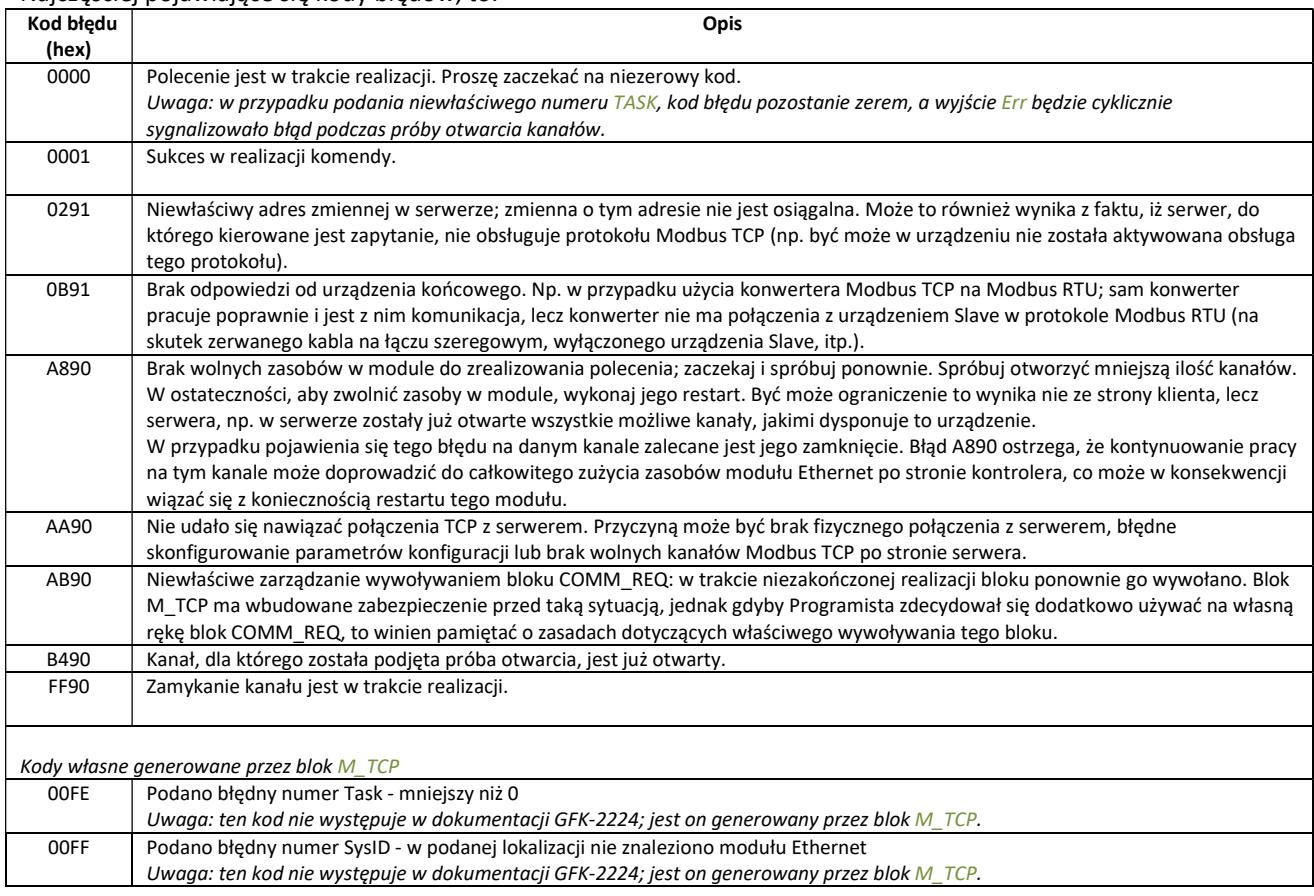

Statusy EIO oraz EIT są automatycznie zerowane w przypadku wyzerowania bitu kontrolnego dla danego kanału; tzn. te słowa statusowe zostaną wyczyszczone z chwilą wydania polecenia wyłączenia komunikacji na danym kanale.

#### Obciążenie procesora realizacją bloku funkcyjnego

Blok funkcyjny M\_TCP jest stosunkowo rozbudowanym blokiem i w pewnych aplikacjach może powodować znaczące obciążenie procesora. Dlatego, w bloku M\_CMDC przewidziano możliwość pominięcia fragmentu kodu do obsługi kanałów, które i tak nie będą używane. Wyłączenie obsługi kanału odbywa się za pomocą zmiennych Cmd[numer\_kanału].Pomin\_kanal.

Przykładowy wpływ bloku funkcyjnego na wydłużenie czasu cyklu procesora:

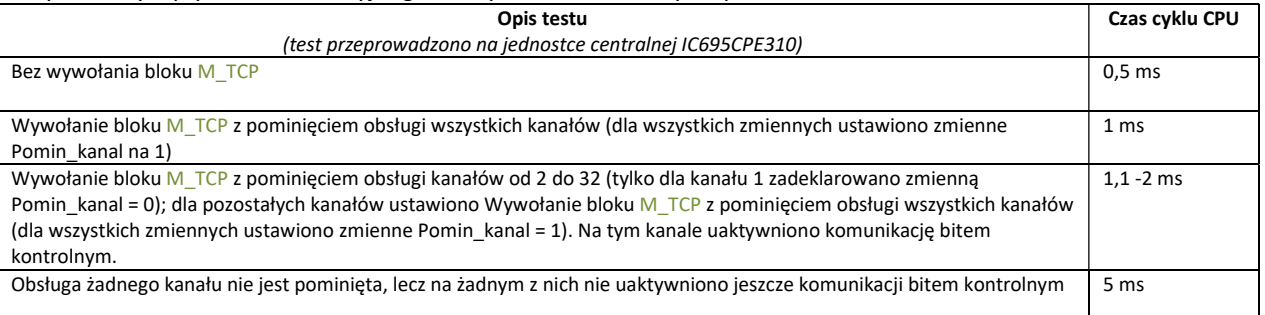

Informator Techniczny Strona 19 z 21

Ogólnopolska linia telefoniczna 12 424 00 88, e-mail: support@astor.com.pl.

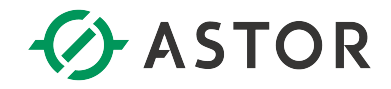

Żaden kanał nie jest pominięty, a na 25 kanałach uaktywniono komunikację bitami kontrolnymi 7 ms

#### Definiowanie wielu ramek do jednego serwera

Blok funkcyjny posiada mechanizmy automatycznego wznawiania komunikacji w przypadku jej utraty, dla każdej z ramek z osobna. W niektórych przypadkach problematyczne może być wysyłanie kilku ramek do jednego urządzenia, a nie jednej. Bowiem po ewentualnej utracie komunikacji każda z nich spróbuje ponownie otworzyć połączenie TCP, co może skutkować odrzucaniem otwarcia kanału, gdy został on właśnie otwarty przez inny kanał - a w konsekwencji może prowadzić do braku komunikacji. Należy wtedy rozważyć następujące rozwiązania:

- 1. Nie otwierać jednocześnie wielu kanałów do jednego urządzenia. Zamiast tego można np. przez co najmniej 10 sekund załączyć bit kontrolny aktywujący jedną ramkę, np. do odczytu danych z urządzenia, później wyłączyć go i załączyć bit do aktywacji kolejnej ramki, np. do zapisu danych - na co najmniej 10 sekund, itd. Ta metoda nadaje się tylko do bardzo wolno zmiennych procesów, bo czasu reakcji związany z komunikacją będzie na poziomie co najmniej 20 sekund.
- 2. Szybsza metoda to polega na tym, że kolejny kanał do danego urządzenia typu serwer otwierany jest programowo bitem kontrolnym dopiero po stwierdzeniu że poprzedni kanał dla tego urządzenia został otwarty poprawnie i komunikacja na nim przebiega prawidłowo. Z chwilą pojawienia się błędu w komunikacji w dowolnej ramce z wybranym urządzeniem, należy pozostawić załączony bit kontrolny tylko dla jednej ramki z danym urządzeniem, a inne ramki dla tego urządzenia wyłączyć do czasu odzyskania komunikacji.

#### Uwagi

Firma ASTOR dołożyła wszelkich starań w celu jak najlepszego przygotowania bloku funkcyjnego M\_TCP. Przeprowadzenie ostatecznych testów działania tego bloku w programie Użytkownika spoczywa na Programiście systemu. Firma ASTOR oraz autor programu nie ponoszą odpowiedzialności za ewentualne szkody wynikłe z używania bloku funkcyjnego M\_TCP.

Zachęcamy do zgłaszania uwag i sugestii dotyczących działania tego bloku funkcyjnego na adres e-mail: gf@astor.com.pl.

#### Wersja programu

Niniejszy opis dotyczy wersji 1.52 z dnia 2017-12-28. Program został przygotowany w środowisku Proficy ME 9.5, SIM5.

#### Historia zmian

W stosunku do poprzedniej wersji (tj. 1.51, z dnia 15.11.2013), w wersji 1.52 wprowadzono następujące zmiany:

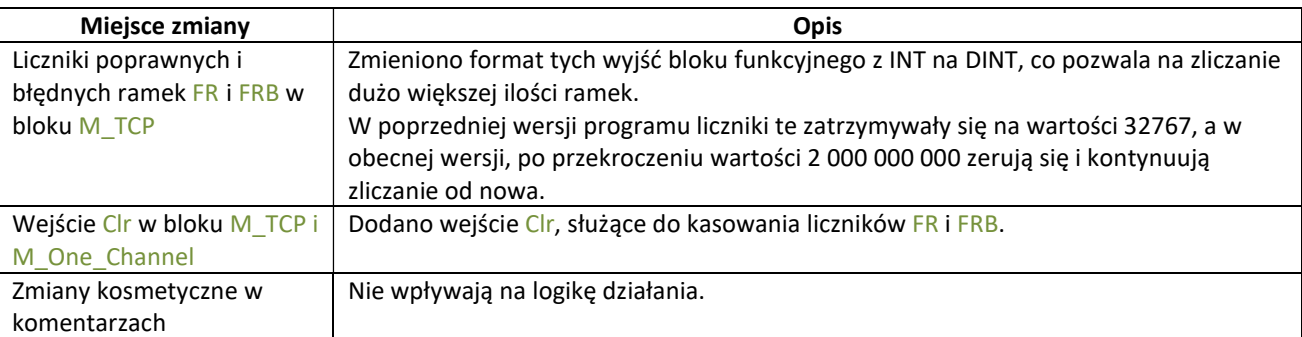

Informator Techniczny Strona 20 z 21

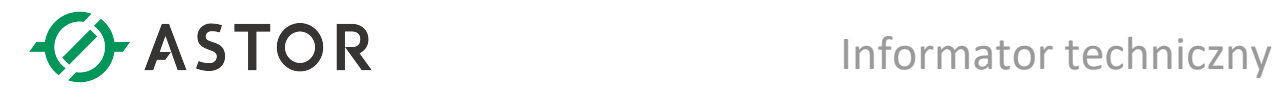

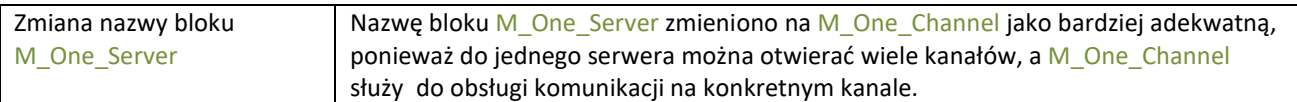

## Literatura

GFK-2224, TCP/IP Ethernet Communications for PACSystems RX3i and RX7i.

Informator Techniczny Strona 21 z 21